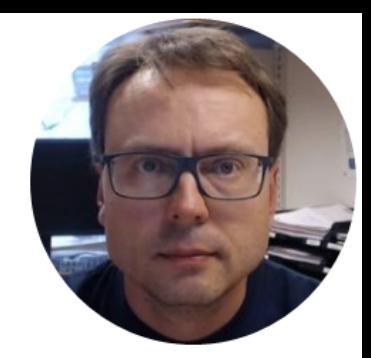

# LabVIEW OPC with NI OPC Servers

## Software

- You need the following Software:
- LabVIEW (LabVIEW Professional Development System 32-Bit: English)
- NI OPC Servers

You may use them in "Evaluation Mode" if you don't have a valid License key

All LabVIEW Software can be downloaded from: www.ni.com/download

Write Data to OPC Server

#### Read Data from OPC Server

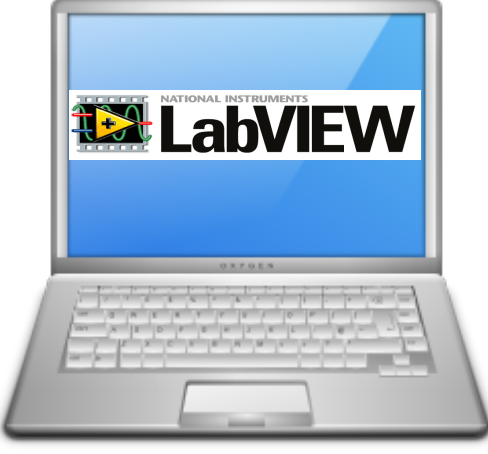

In this Example LabVIEW Application #1 and LabVIEW Application #2 are on the same computer. Normally they are located on 2 different computers in a Network.

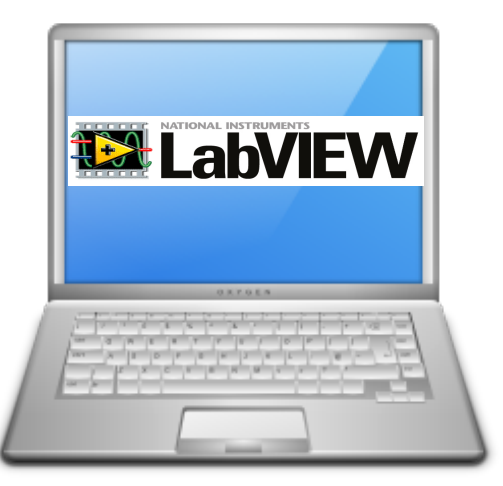

LabVIEW Application #1 LabVIEW Application #2

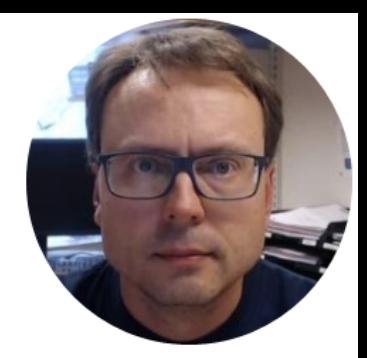

A Demo version should be included with LabVIEW DSC Module or LabVIEW Real-Time Module

Use Search in Windows. Search for «OPC Servers» And select «OPC Servers Configuration»

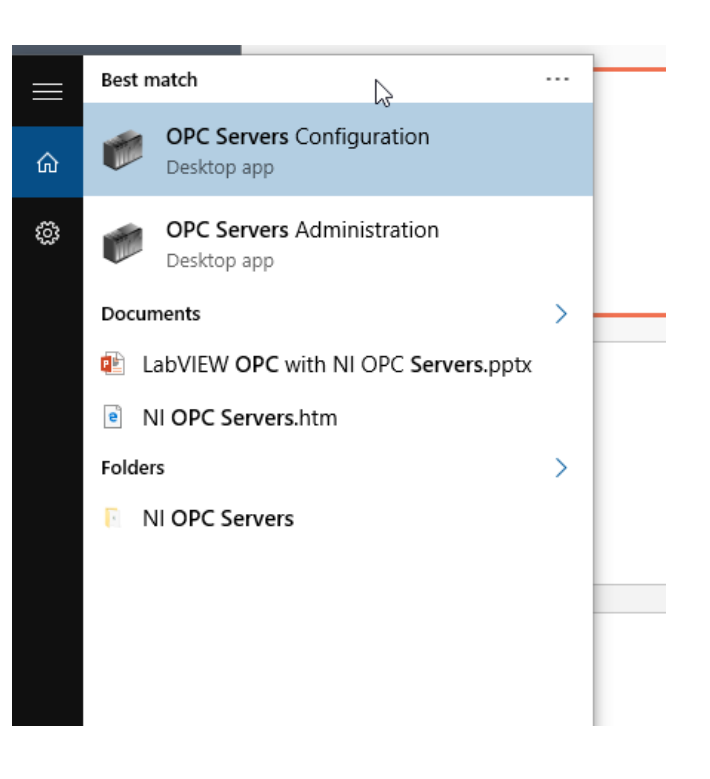

NI OPC Servers will then start and you get access from the Taskbar in Windows.

Select "Configuration"

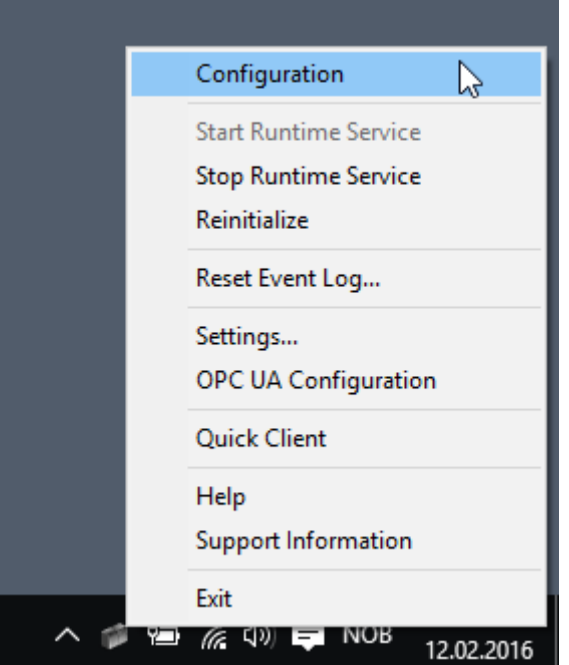

## **NI OPC Servers Configuration**

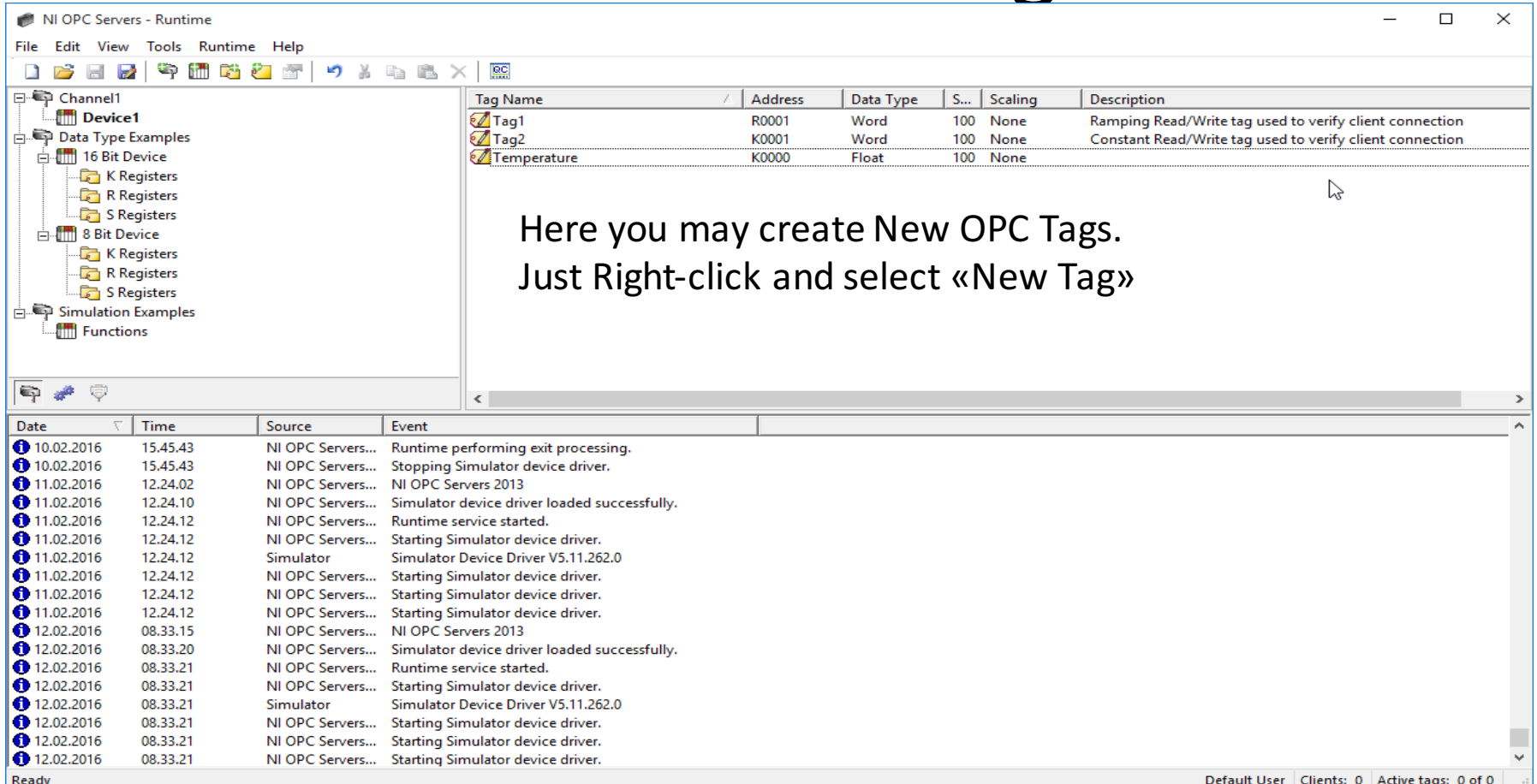

## NI OPC Servers – Create New Tag

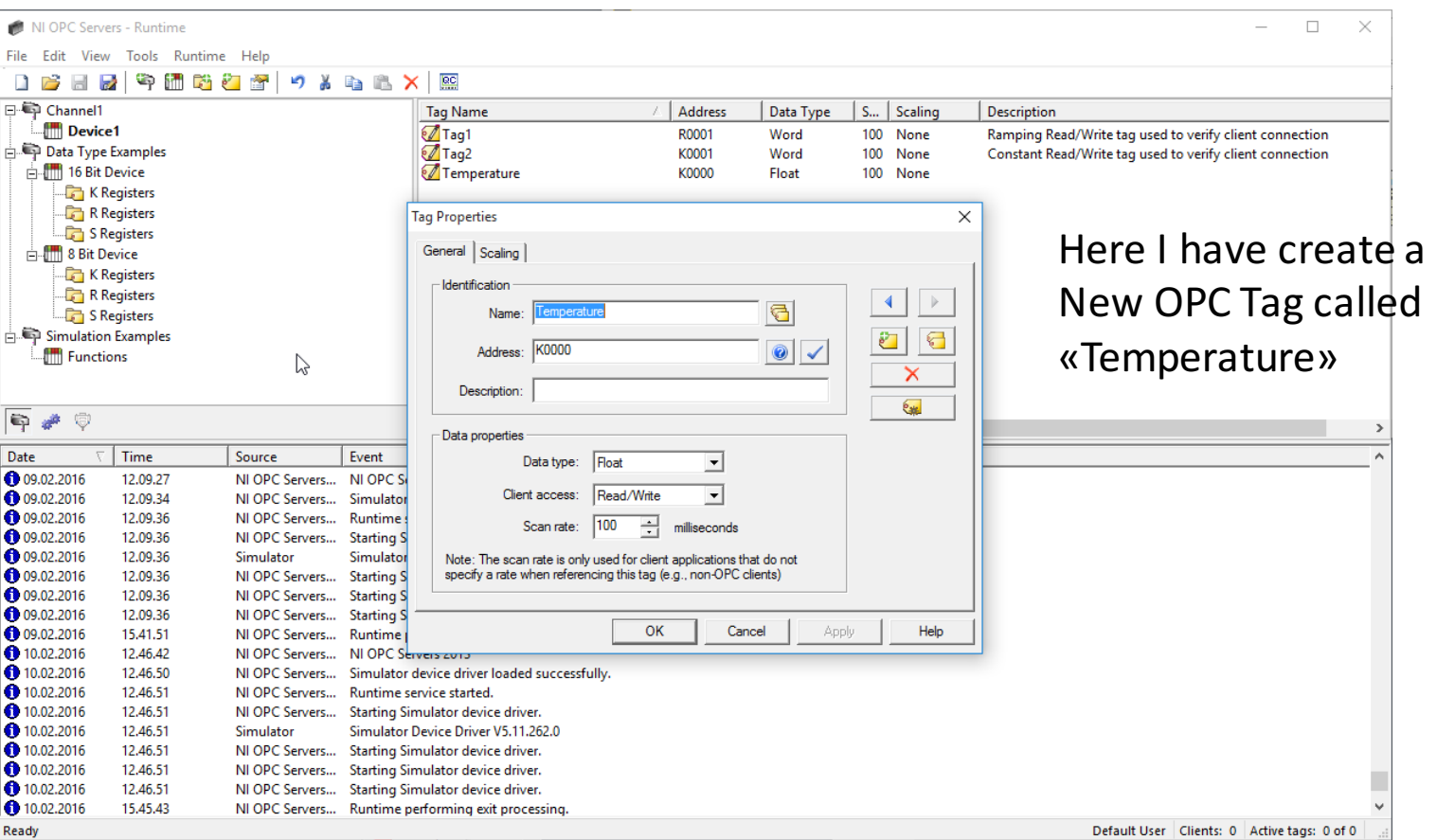

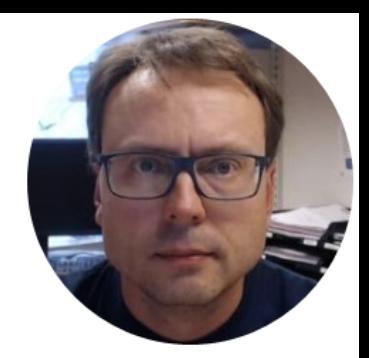

# OPC in LabVIEW

## The OPC Functions in LabVIEW

You can use LabVIEW as an OPC client by connecting to an OPC server Select URL through a **DataSocket** connection.

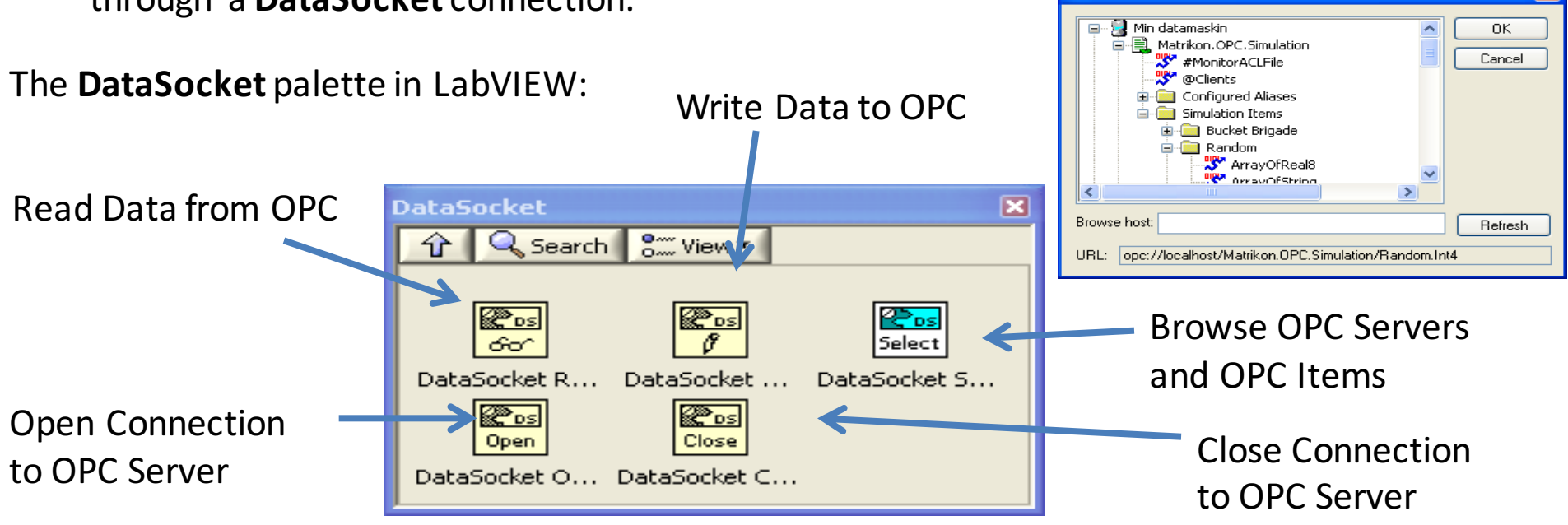

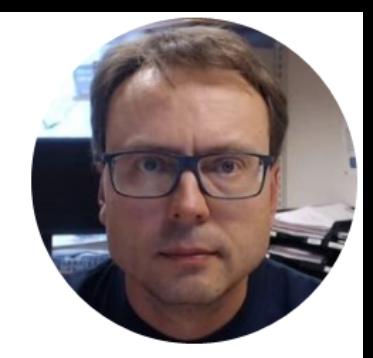

# OPC Write in LabVIEW

Write Data to OPC Server

Read Data from OPC Server

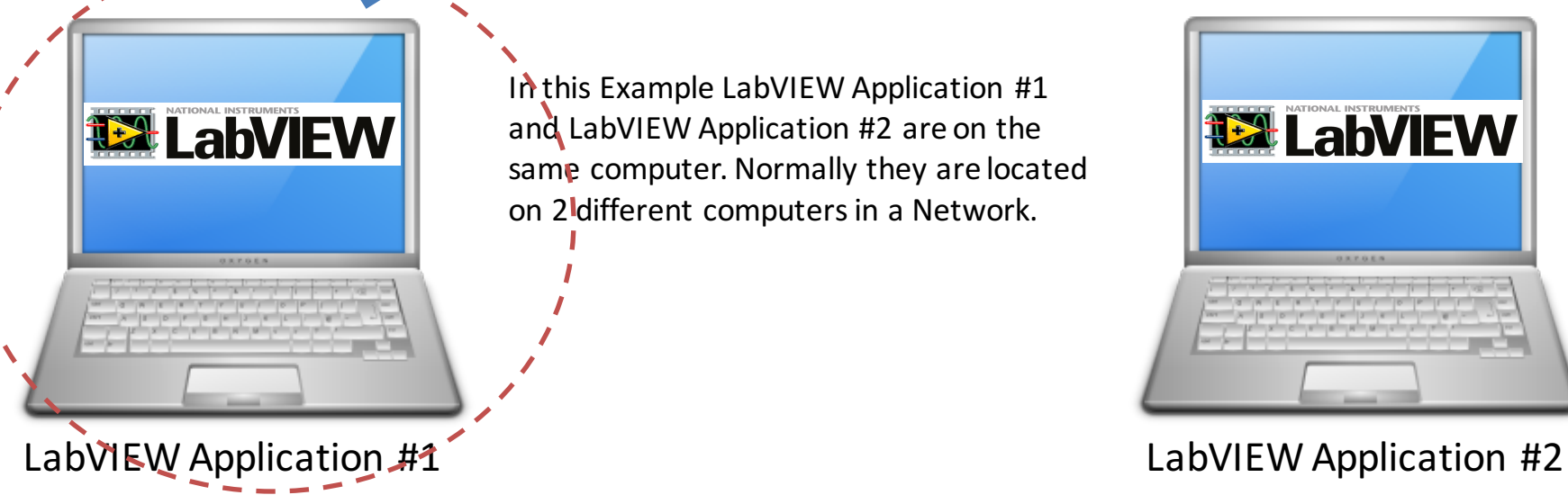

In this Example LabVIEW Application #1 and LabVIEW Application #2 are on the same computer. Normally they are located on 2<sup>l</sup>different computers in a Network.

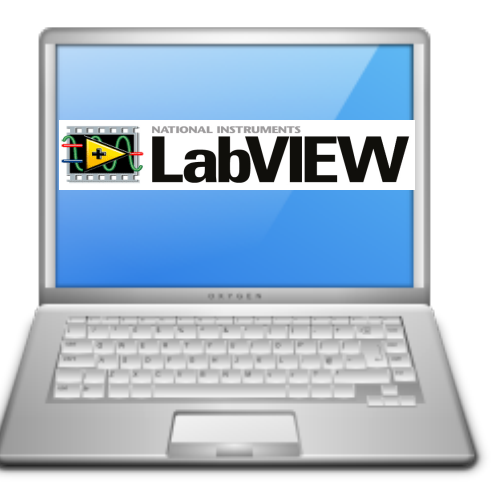

### Write to OPC Server using LabVIEW

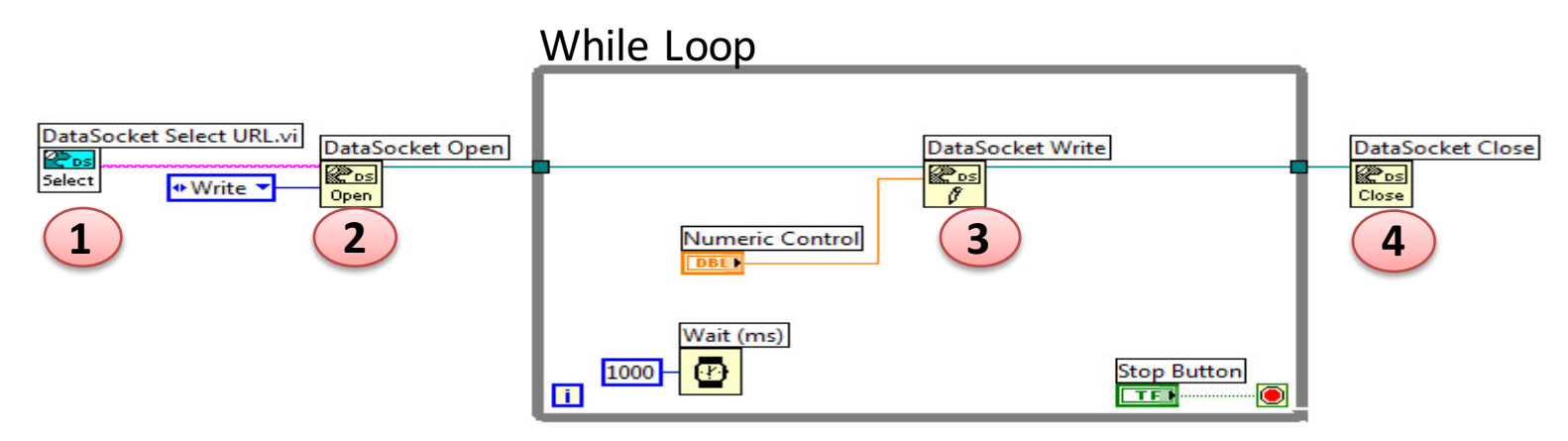

### Or specify URL directly: While Loop

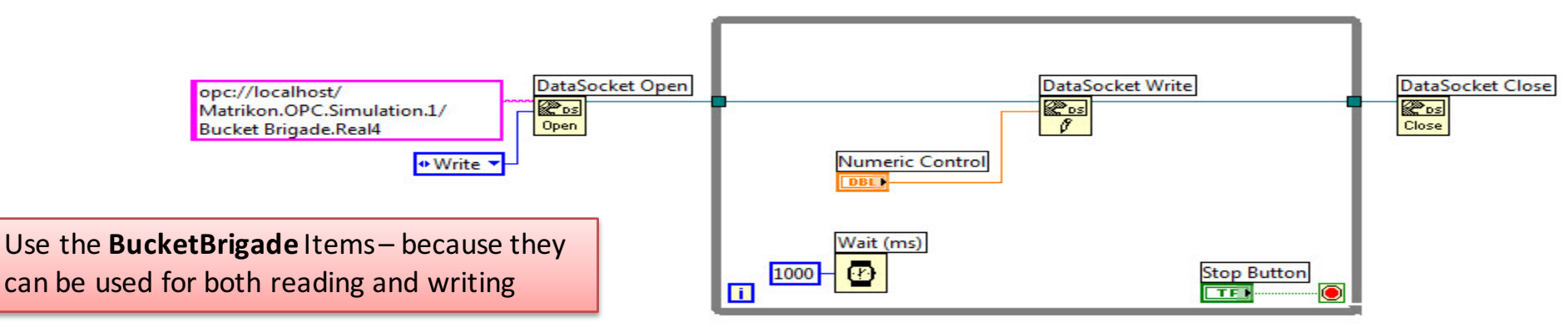

## Connect to NI OPC Servers

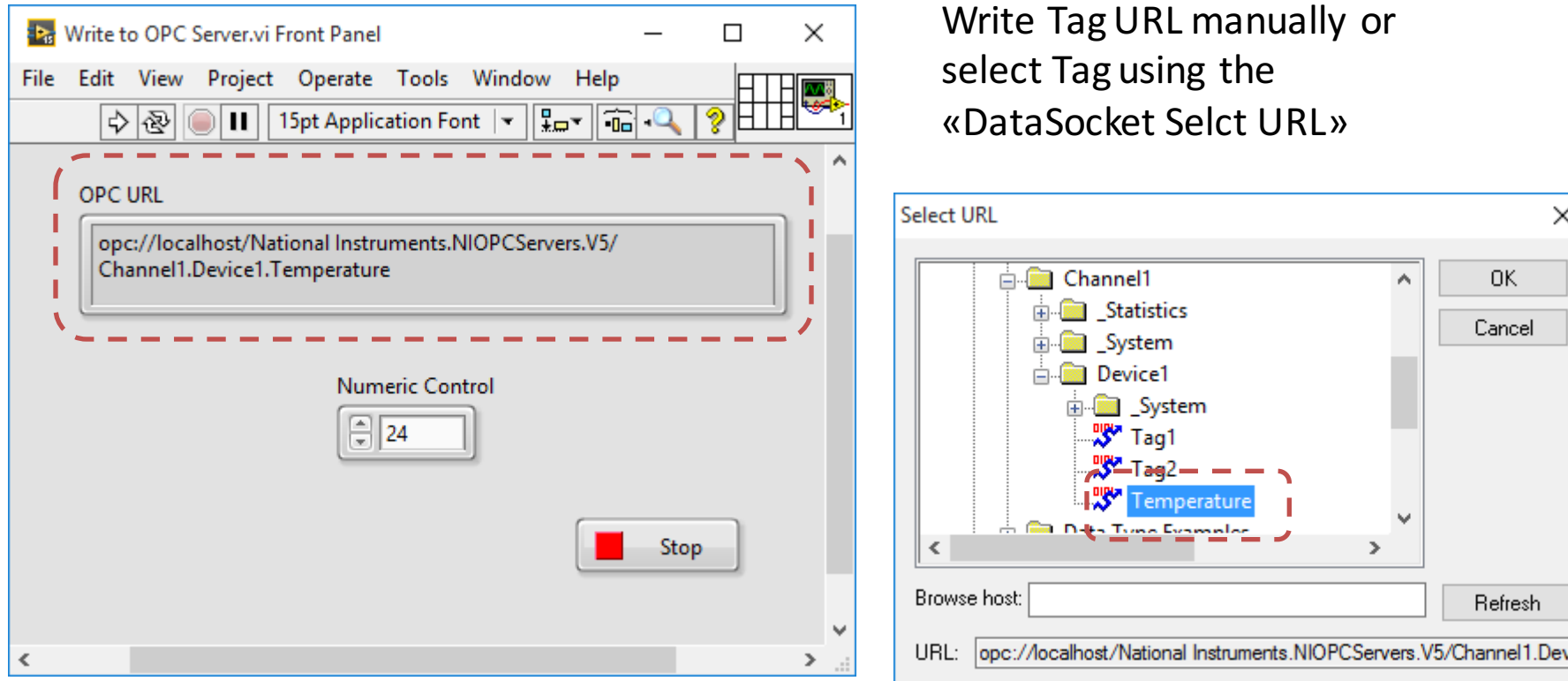

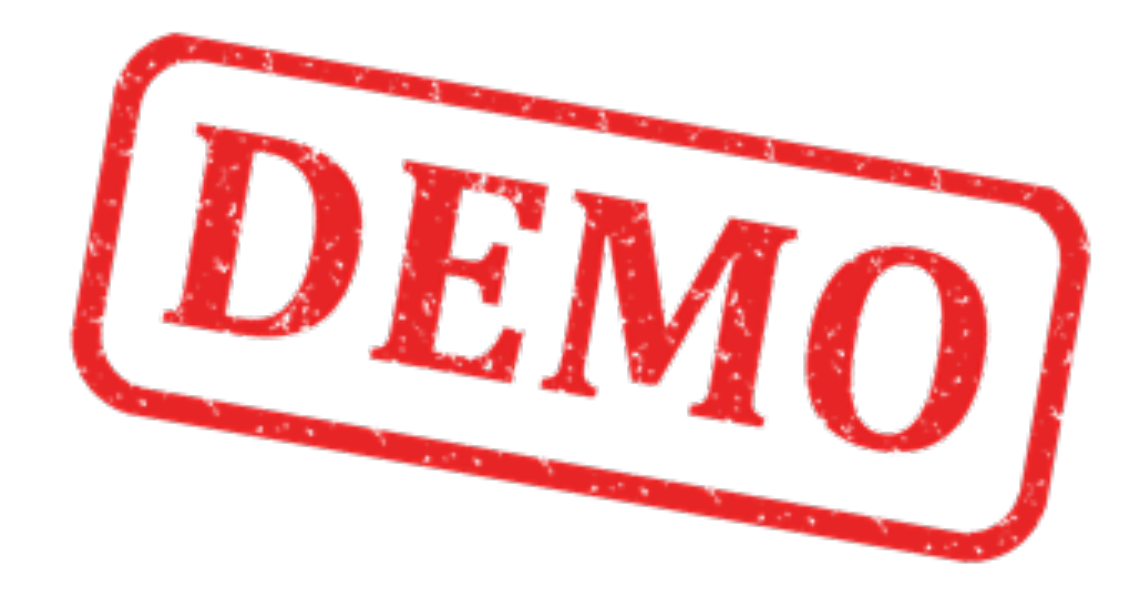

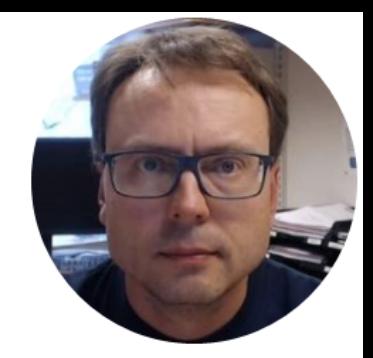

# OPC Read in LabVIEW

Write Data to OPC Server

Read Data from OPC Server

**12 LabVIEW** 

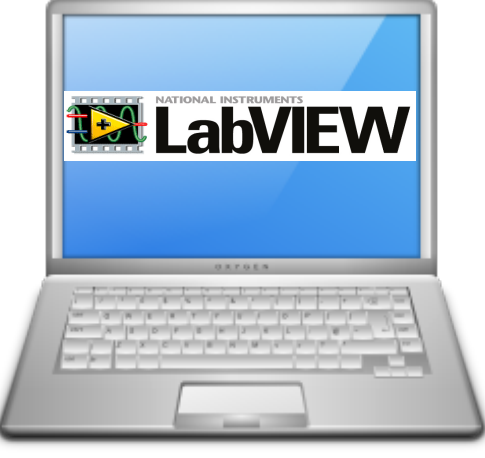

In this Example LabVIEW Application #1 and LabVIEW Application #2 are on the same computer. Normally they are located on 2 different computers in a Network.

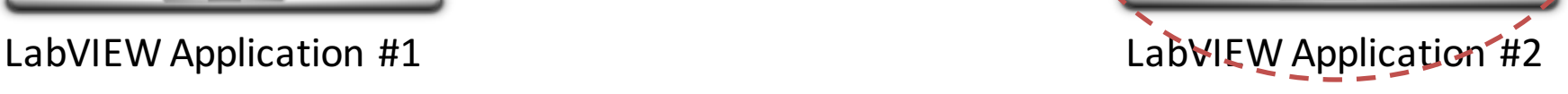

## Read from OPC Server using LabVIEW

**Hampi** 

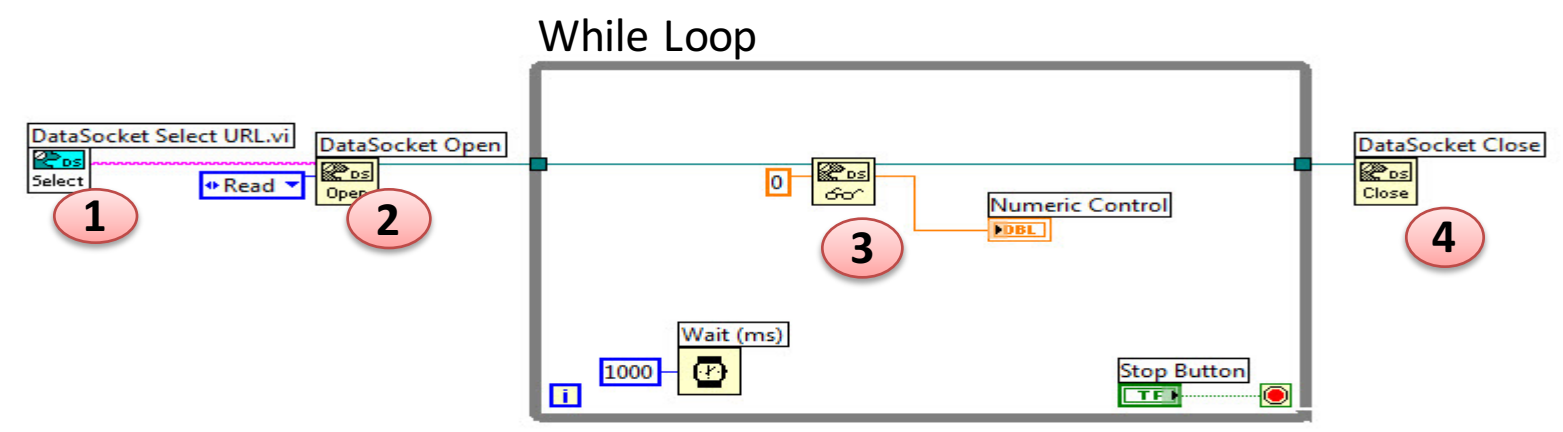

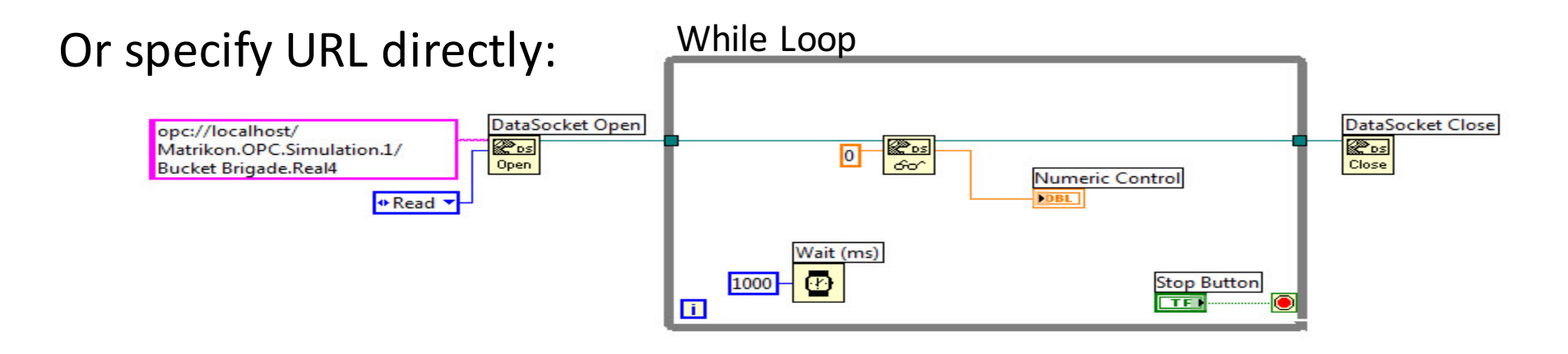

## Connect to NI OPC Servers

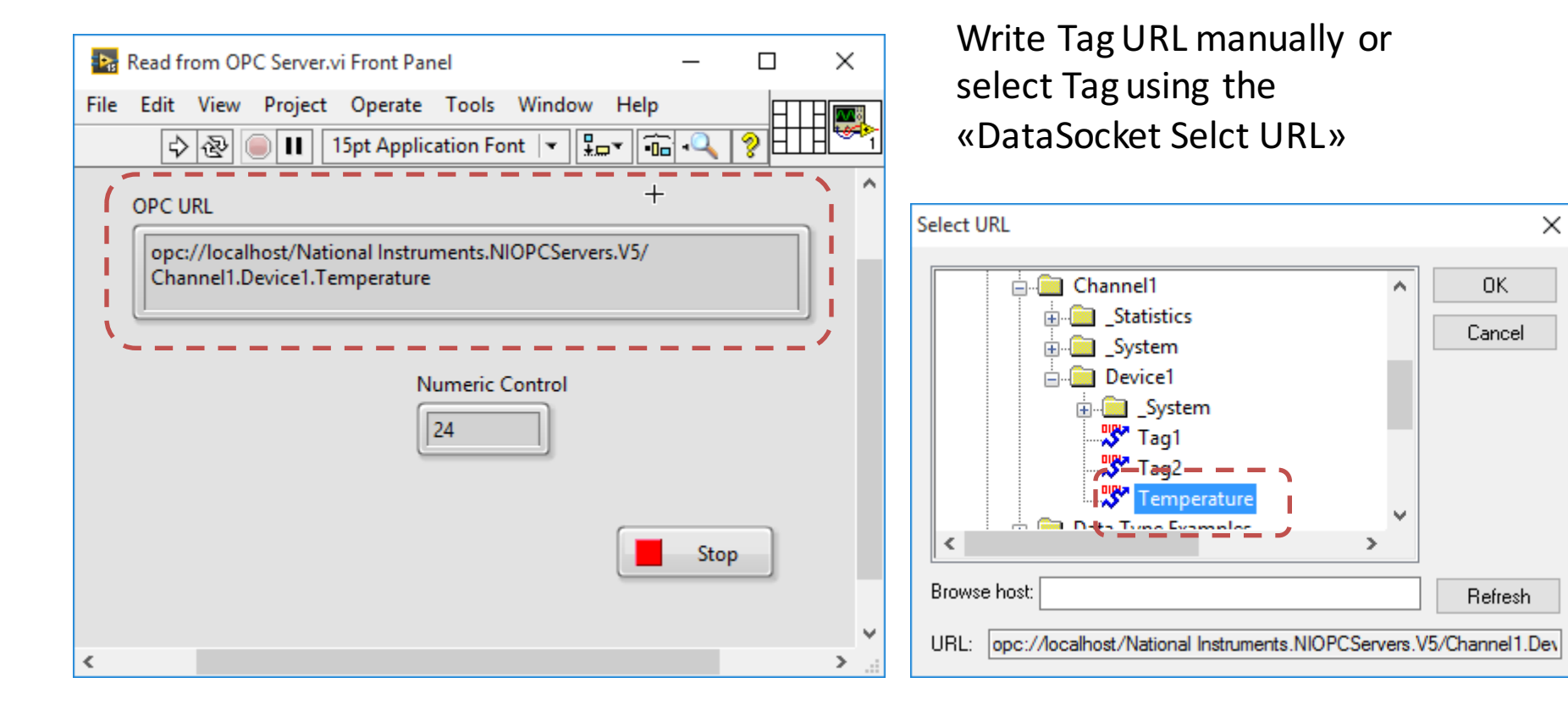

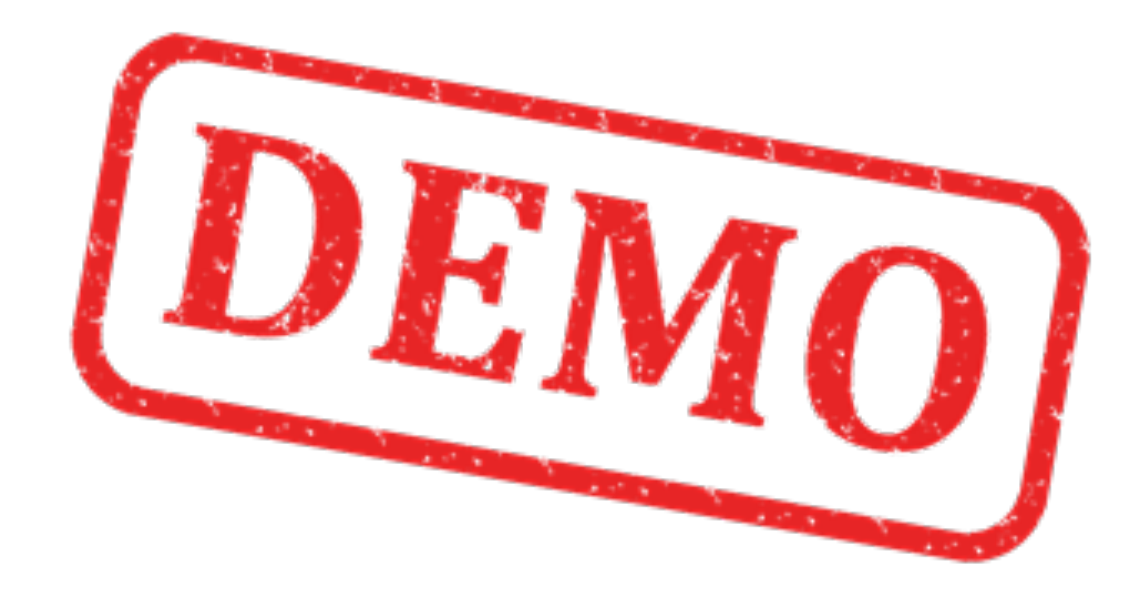

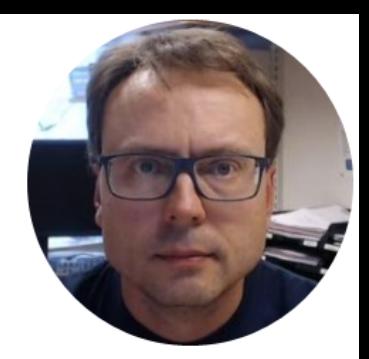

# Final Solution

Write Data to OPC Server

#### Read Data from OPC Server

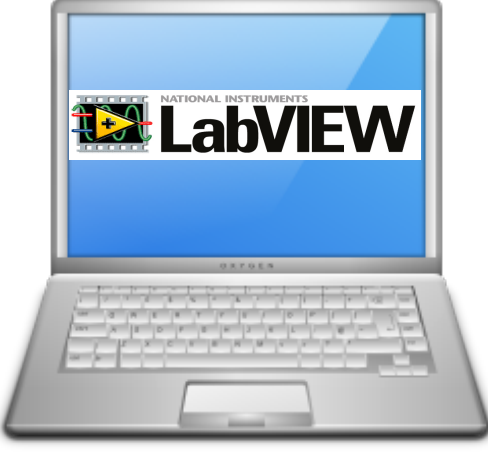

In this Example LabVIEW Application #1 and LabVIEW Application #2 are on the same computer. Normally they are located on 2 different computers in a Network.

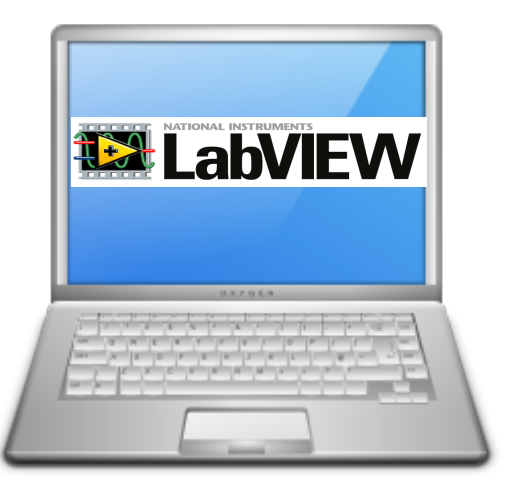

LabVIEW Application #1 LabVIEW Application #2

## Running Write Client and Read Client simultaneously

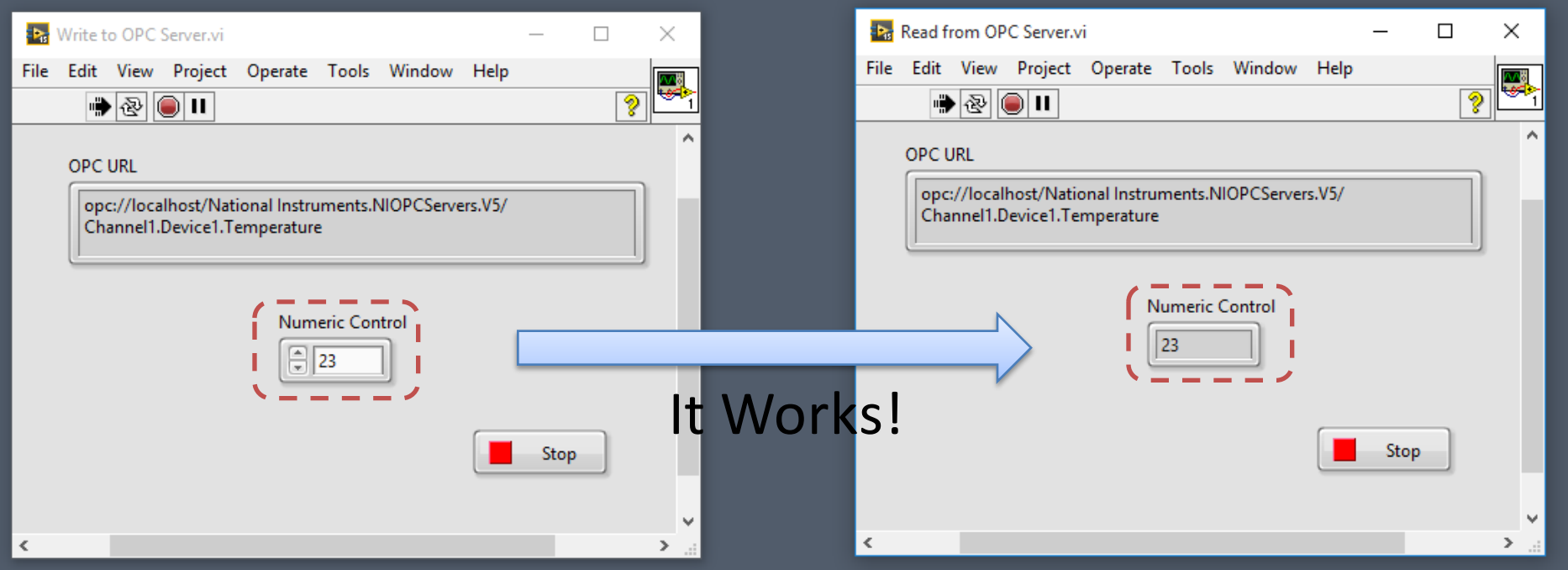

### Hans-Petter Halvorsen, M.Sc.

University College of Southeast Norway www.usn.no

E-mail: hans.p.halvorsen@hit.no Blog: http://home.hit.no/~hansha/

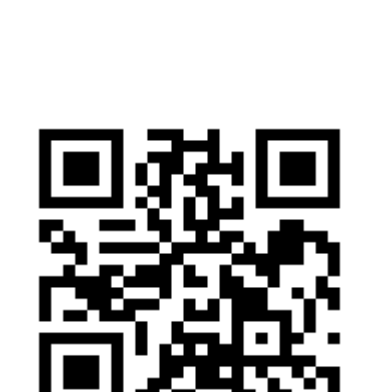

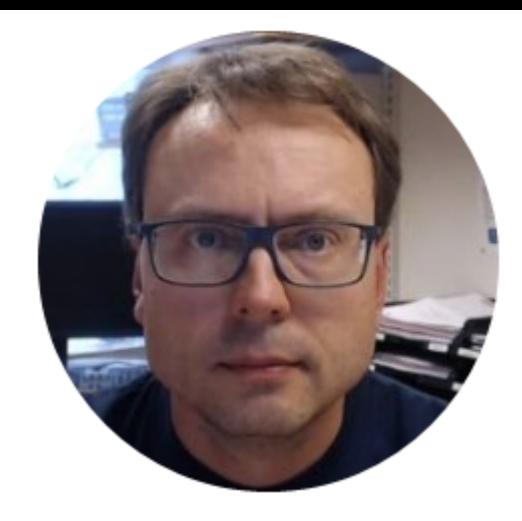